Welcome to Your [Professional](https://teachers.discoveryeducation.com/) Learning > [Learn](https://teachers.discoveryeducation.com/learn-lead/) & Lead > [Step-by-Step](https://teachers.discoveryeducation.com/learn-lead/step-by-step-guides/) Guides > Board [Builder](https://teachers.discoveryeducation.com/learn-lead/step-by-step-guides/board-builder/) >

## Sharing and Assigning Boards

## COMPLETED BOARDS CAN BE SHARED WITH OTHERS AND ASSIGNED TO STUDENTS.

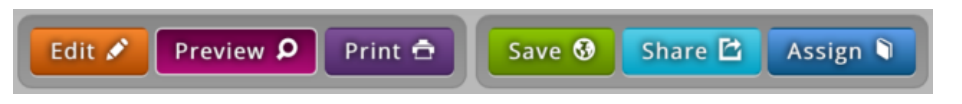

## Completed boards can be shared with others and assigned to students using the menu found at the top right of the window.

- 1. To share a board, select **Share**.
- 2. Select the desired level of sharing access. **School** access means the board will be available to only those teachers and students who are assigned to your school site. District access shares it with your entire school district, and **DE Community** shares it out to the entire DE Community.
- 3. To assign a board to students, select **Assign**.
- 4. Enter the **Assign Date**. This will be the date that the assignment will appear in the student's assignment list.
- 5. Enter the Due Date for the assignment.
- 6. Select **Assign to Class** and on the dropdown, pick a class to complete the assignment. (If you have not created a class list yet you will need to do that in the Classroom Manager.)
- 7. Select students to assign the board to. The default setting selects all students in the class. Select only some of the students by holding down the **CTRL**(PC) or **command** (Mac) key while clicking to select multiple students.

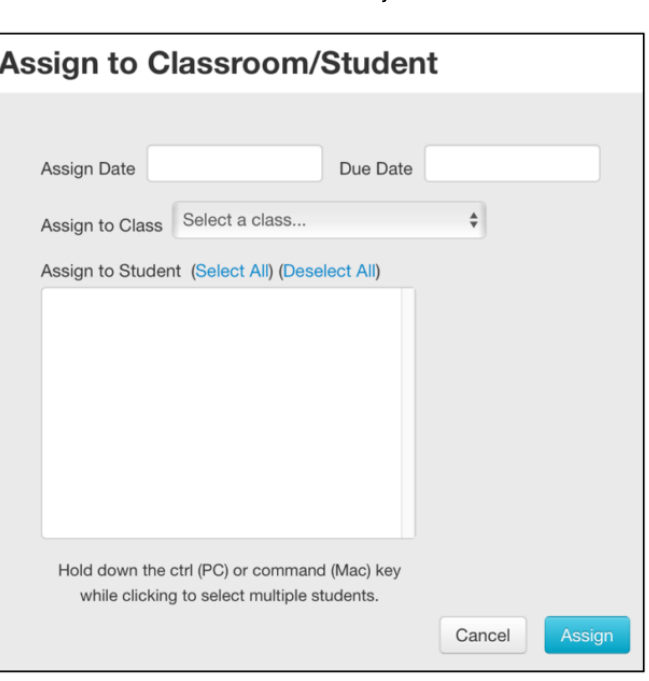

- 8. Students will find boards that you assign listed in the **Assignments** section of the **Student Center**.
- 9. To view what your board will look like to students select **Preview** in the toolbar.
- 10. Students can share their boards with the Discovery Education community by clicking on **Share**. (Before a board is shared to the world, the teacher must approve it by going to the **Classroom Manager** and selecting Student Boards.)
- 11. Find the student board you're wanting to review. Click on Review Board in the Actions column.

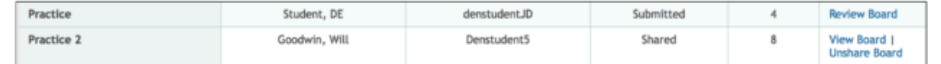